# Sx500系列堆疊式交換機上的組播MAC組地址配 置

## 目標 Ī

交換機根據組播組資訊轉發傳入組播流量。此資訊來自收到的IGMP/MLD封包,並儲存在多點 傳送轉送資料庫(MFDB)中。 當從配置為轉發組播流的VLAN接收到幀時,該幀將轉發到屬於 MAC組地址的所有埠。

MAC Group Address頁用於建立新的MAC組地址,並用於將埠分配給MAC組地址。

本文說明如何在Sx500系列堆疊式交換機上配置MAC組地址。

# 適用裝置 i<br>I

·Sx500系列堆疊式交換器

# 軟體版本

•1.3.0.62

# MAC組地址

#### 篩選MAC組地址表

步驟1.登入到交換機配置實用程式,然後選擇Multicast > MAC Group Address。將開啟MAC Group Address頁面:

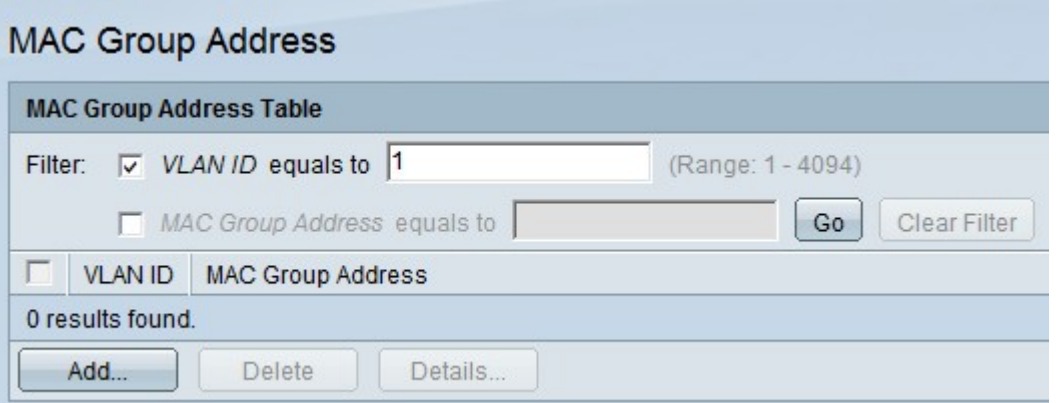

#### 步驟2.檢查VLAN ID。

步驟3.輸入要在VLAN ID equals to欄位中顯示的所需VLAN。

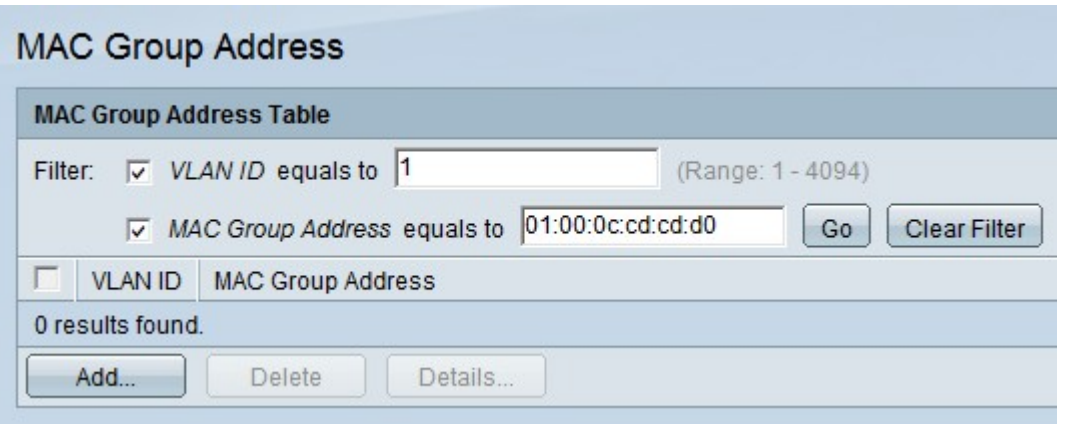

#### 步驟4.檢查MAC組地址。

步驟5.在MAC Group Address equals to欄位中輸入所需的組播MAC組地址。

步驟6.按一下Go過濾具有指定VLAN ID和MAC組地址的MAC組地址表中的結果。

步驟7。(可選)按一下Clear Filter以移除篩選條件。

## 新增MAC組地址

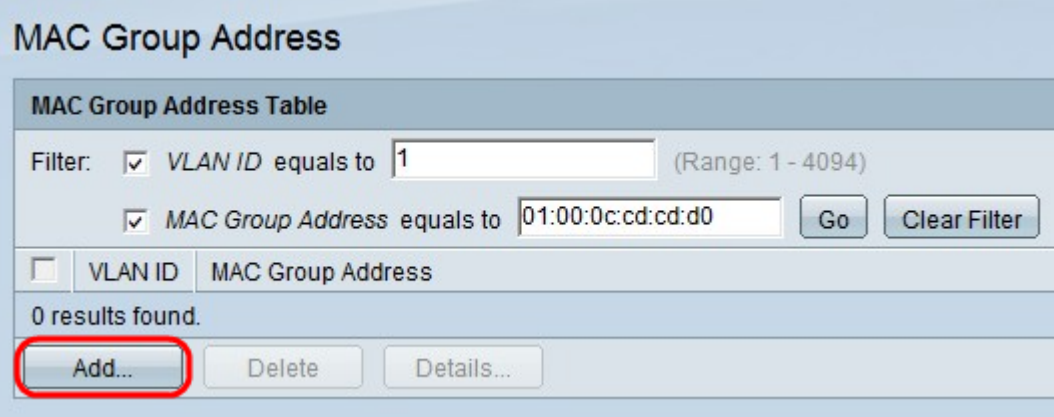

步驟1.按一下Add新增靜態MAC組地址。系統將顯示Add MAC Group Address視窗。

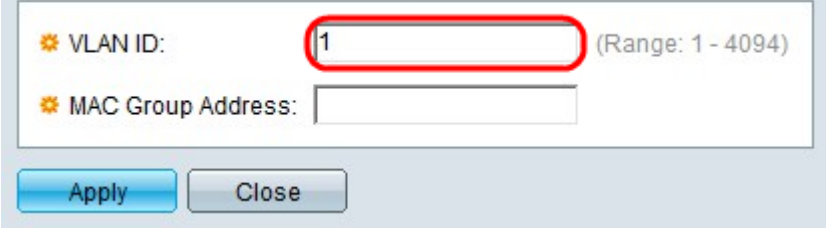

步驟2.輸入新組播組的VLAN ID。

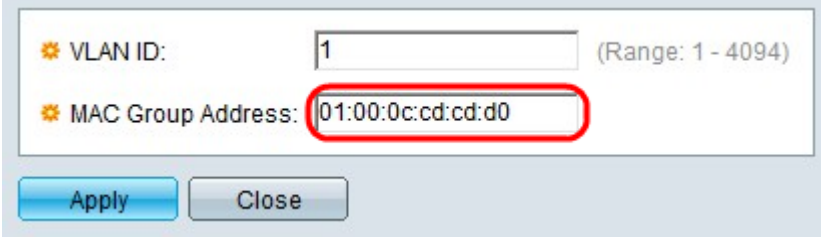

步驟3.輸入新組播組的MAC地址。

步驟4.按一下Apply。

## 介面成員資格

步驟1.選中與所需MAC組地址對應的框。

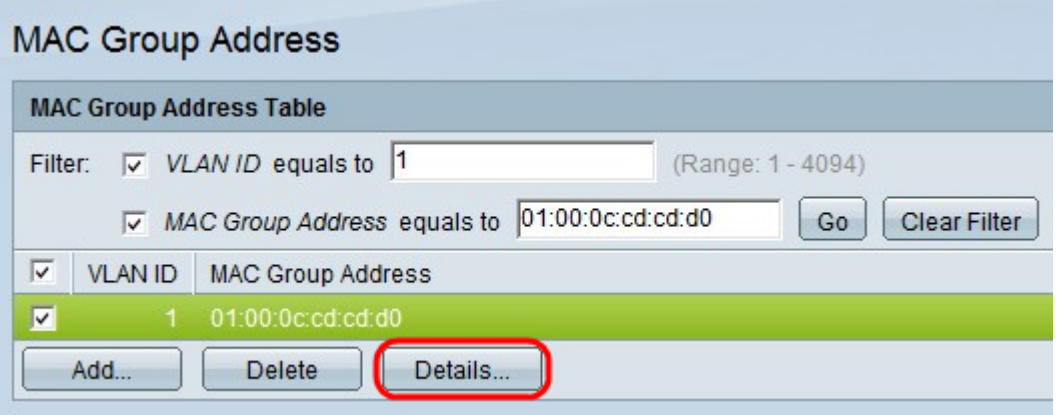

步驟2.按一下Details...為組中的介面配置註冊。出現「MAC Group Address Settings」視窗。

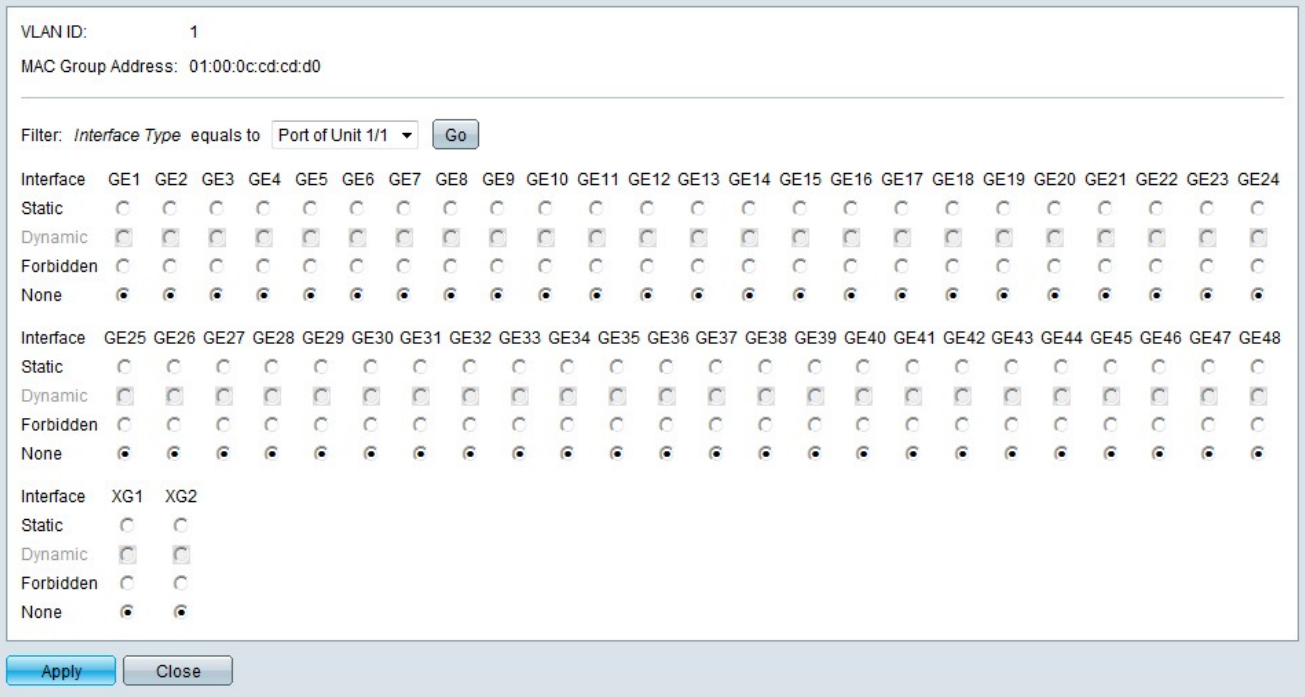

步驟3.從Interface Type下拉選單中選擇要配置的介面。

步驟4.按一下「Go」。

步驟5.點選與每個埠或LAG與組播組關聯的所需方式對應的單選按鈕。

·靜態 — 介面作為靜態成員連線到組播組。

·動態 — 由於IGMP/MLD監聽,該介面已新增到組播組中。

·已禁止 — 不允許介面加入指定VLAN上的多點傳送群組。

·無 — 介面不是指定VLAN上組播組的當前成員。

步驟6.按一下Apply。